## **Disabling Popup Blocking Mozilla Firefox Version 46**

Why? If popup blocking is enabled, the online learning course will simply not open and run.

- 1. Click on the three horizontal bars in the upper right hand corner, and then "Options".
- 2. Click on "Content".
- 3. Make sure the box "Block pop-up windows" is not checked.

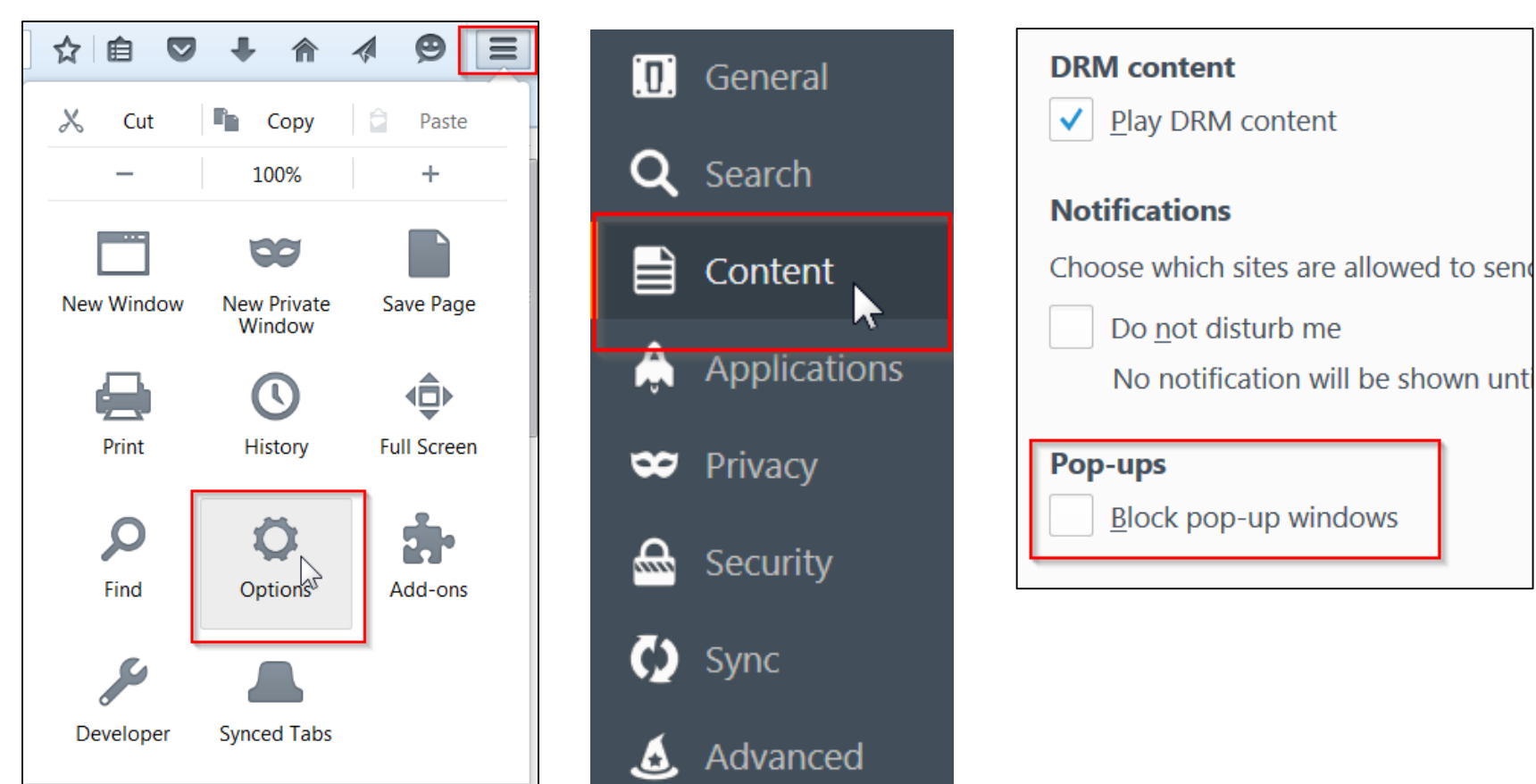